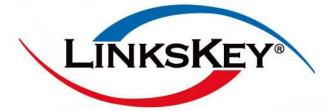

LKR-604

# **User's Manual**

Broadband Router

# **LKR-604** 4 Port Broadband Router

# LKR-604 4-Port Broadband Router

User's Manual

**Revision** C

## Contents

| 1     | Introduction                                | .4        |
|-------|---------------------------------------------|-----------|
| 1.1   | Features                                    | .4        |
| 1.2   | Package Contents                            | .4        |
| 1.3   | Finding Your Way Around                     | .5        |
| 1.3.1 | Front Panel                                 | .5        |
| 1.3.2 | Rear Panel and Side Panel                   | .5        |
| 2     | PC Configuration                            | .7        |
| 2.1   | Checking TCP/IP Settings for Windows XP     | .7        |
| 3     | Setup Router Configurations via Web Browser | .8        |
| 3.1   | Start your Web Browser                      | .8        |
| 3.2   | Quick Setup                                 | .9        |
| 3.3   | Admin                                       | 11        |
| 3.3.1 | Management                                  | 11        |
| 3.3.2 | System Settings                             | 12        |
| 3.3.3 | Firmware Upgrade                            | 12        |
| 3.3.4 | Configuration                               | 13        |
| 3.3.5 | Tools                                       | 13        |
| 3.3.6 | Language                                    | 14        |
| 3.3.7 | Log Settings                                | 14        |
| 3.3.8 | Logout                                      | 15        |
| 3.4   | WAN                                         | 16        |
| 3.4.1 | WAN Connection Mode                         | 16        |
| Selec | t properly Internet Connection type         | 16        |
| 3.5   | LAN                                         | 21        |
| 3.5.1 | LAN Settings                                | 21        |
| 3.5.2 | DHCP Client List                            | 21        |
| 3.5.3 | IGMP Snooping                               | 22        |
| 3.6   | NAT                                         | 22        |
| 3.6.1 | Virtual Server                              | 22        |
| 3.6.2 | Port Triggering                             | 23        |
| 3.6.3 | Port Mapping                                | 24        |
| 3.6.4 | Passthrough                                 | 25        |
| 3.6.5 | DMZ                                         | 25        |
| 3.7   | Firewall                                    | 26        |
| 3.7.1 | Firewall Options                            | 26        |
| 3.7.2 | Client Filtering                            | 26        |
| 3.7.3 | URL Filtering                               | 27        |
| 3.7.4 | MAC Filtering                               | 28        |
| 3.8   | Routing                                     | 28        |
| 3.8.1 | Routing Table                               | 28        |
| 3.8.2 | Static Routing                              | <u>29</u> |
| 3.8.3 | Dynamic Routing                             | 29        |
|       |                                             |           |

| 3.9    | QoS      |  |
|--------|----------|--|
| 3.10   | Misc     |  |
| 3.10.  | 1UPnP    |  |
| 3.10.2 | 2DDNS    |  |
| 3.11   | Status   |  |
| 3.11.1 | 1 Status |  |
| 3.11.2 | 2Log     |  |
|        | -        |  |

## **1** Introduction

Congratulations on purchasing Broadband Router. This router, is a high quality and reliable Internet routing device, enables multiple users to share the internet connection through a Cable or DSL modem. Simply install the router, connect to Cable/DSL modem, and surf Internet without extra efforts. Acting as a 10/100Mbps 4-port Ethernet switch as well, the router, with all ports supporting MDI/MDIX, allows you to use CAT5 cable to uplink to other routers/switches. The router provides a total solution for the Small and Medium-sized Business (SMB) and the Small Office/Home Office (SOHO) markets, giving you an instant network today, and the flexibility to handle tomorrow's expansion and speed.

## **1.1 Features**

Network Address Port Transmission (NAPT) support

Supports PPPoE and PPTP protocol for Dial-Up ADSL

Supports up to 253 users

Supports UPnP (Universal Plug and Play)

Supports DMZ and virtual server mapping

Supports packet filtering

Simple Firewall protection

Upgradeable firmware for future functions

Easy configuration via Web Browser.

## **1.2 Package Contents**

One LKR-604 4-Port Broadband Router

One external power adapter

One CD-ROM with User's Manual

One Quick Installation Guide

One RJ-45 Ethernet Cable

## **1.3 Finding Your Way Around**

## 1.3.1 Front Panel

The front panel contains LED indicators that show the status of the unit.

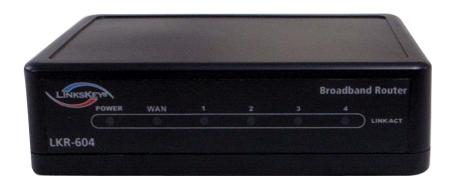

| LED           | Color         | Indication                                                                                       |  |  |
|---------------|---------------|--------------------------------------------------------------------------------------------------|--|--|
| POWER         | Green         | Power in on, otherwise, power is off                                                             |  |  |
| WAN           | Green         | The WAN port is connected to an xDSL/Cable modem successfully.                                   |  |  |
|               | Green(blinks) | The WAN port is transmitting data to or receiving data from the xDSL/Cable modem.                |  |  |
| LAN(Link/Act) | Green         | The port 1 - 4 indicators light green when they're connected to a 100Mbps Fast Ethernet station. |  |  |
|               | Green(blinks) | The corresponding LAN port is transmitting or receiving data.                                    |  |  |

## 1.3.2 Rear Panel and Side Panel

The rear and side panel contain the ports for the unit's data and power connections.

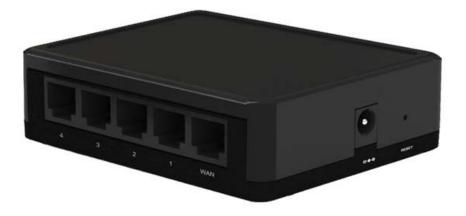

| RESET     | Use a pin-shaped object to reset this device to factory default settings. |  |  |  |  |  |
|-----------|---------------------------------------------------------------------------|--|--|--|--|--|
| KESE I    | Resetting the device will also reset the login password to the default.   |  |  |  |  |  |
| LAN (1-4) | Four RJ-45 10/100Mbps Auto-MDIX ports for connecting to either            |  |  |  |  |  |
|           | 10Mbps or 100Mbps Ethernet connections.                                   |  |  |  |  |  |
| WAN       | On the 4 port broadband router, there is an RJ-45 10/100Mbps              |  |  |  |  |  |
|           | Auto-MDIX WAN port. This port connects to your xDSL/Cable modem.          |  |  |  |  |  |
| POWER     | Connects the supplied AC adapter to the power input jack.                 |  |  |  |  |  |
|           |                                                                           |  |  |  |  |  |

## **1.4 System Requirements**

- One or more PCs (desktop or notebook) with Ethernet interface.
- TCP/IP protocol must be installed on all PCs.
- Have valid Internet Access account and a DSL/Cable modem.
- 10/100BaseT Ethernet network cable with RJ-45 connector.
- System with Microsoft Internet Explorer 6.0 or higher.

## **1.5 Installation Instruction**

- 1) Power off the router and DSL/Cable modem.
- 2) Connect systems to the LAN ports on the router with straight Ethernet LAN cables.
- 3) Connect the DSL/Cable modem to the WAN port on the router.
- 4) Power on DSL/Cable modem firstly, wait for a minute until the modem is ready then power on the router.
- 5) Check LEDs:
  - a) Once power on the router, Power LED should be on.
  - b) LAN LED should be on for each active LAN connection.
  - c) The WAN LED should be on when the DSL/Cable modem is connected.

## **2** PC Configuration

## 2.1 Checking TCP/IP Settings for Windows XP

a) Click "Start", select "Control Panel  $\rightarrow$  Network Connection" and right click "Local Area Connection" then select "Properties", the window shown as below will appear.

| ieneral Authon                                                           | tication A       | Advanced                                                                                                    |              |                              |
|--------------------------------------------------------------------------|------------------|----------------------------------------------------------------------------------------------------|--------------|------------------------------|
| Connect using:                                                           |                  |                                                                                                    |              |                              |
| SiS 900-8                                                                | ased PCI         | Fast Ethernet A                                                                                                    | dapter       |                              |
|                                                                          |                  |                                                                                                    | (            | Configure                    |
| This connection                                                          |                  | and the second second se |              |                              |
| Client fo                                                                |                  |                                                                                                    |              |                              |
| P Ros Pr                                                                 |                  | haring for Micro                                                                                                    | soft Net     | works                        |
|                                                                          |                  |                                                                                                    |              |                              |
|                                                                          |                  |                                                                                                    |              |                              |
|                                                                          |                  |                                                                                                    |              |                              |
|                                                                          |                  |                                                                                                    |              | Properties                   |
| M W Internet                                                             |                  | (TCP/IP)                                                                                                    |              | Properties                   |
| Instal<br>Description<br>Transmission<br>wide area net                   | Control Pre      | (TCP/IP)                                                                                                    | s comm       | I. The default               |
| Install<br>Description<br>Transmission<br>wide area net                  | Control Protocol | Uninstal<br>Uninstal<br>otocol/Internet I<br>sected network                                                                                                    | s comm<br>¥. | I. The default<br>nunication |
| Instal<br>Description<br>Transmission<br>wide area net<br>across diverse | Control Protocol | Uninstal<br>Uninstal<br>otocol/Internet I<br>sected network                                                                                                    | s comm<br>¥. | I. The default<br>nunication |

b) Select the **"Internet Protocol (TCP/IP)"** for the network card on your system, then click **"Properties"**, the window below will appear.

| r network supports<br>ork administrator fo |
|--------------------------------------------|
|                                            |
|                                            |
|                                            |
|                                            |
|                                            |
|                                            |
|                                            |
|                                            |
|                                            |
|                                            |
|                                            |

- If you decide to use IP address from the router, select "Obtain an IP address automatically".
- If you decide to use the desired IP address, select "Use the following IP address", and enter the

correct addresses in "IP Address" and "Subnet Mask" fields.

- You'd better set the router's IP address as "Default Gateway".
- If the DNS Server fields are empty, select "Use the following DNS server addresses" and enter the DNS address provided by your ISP, then click "OK".

## **3** Setup Router Configurations via Web Browser

The router comes with a web-based configuration utility. Users can access this configuration utility from any of client system within Broadband Router's LAN. For best results, either use Microsoft Internet Explorer 6.0 or higher.

Before you start configuring your router, you have to get the following information from your ISP:

a) Has your ISP assigned you a static IP address, or they will assign one to you dynamically? If you have received a static IP address, what is it?

b) Does your ISP use PPPoE? If so, what is your PPPoE username and password?

If you are not sure of above questions, please contact your ISP.

## 3.1 Start your Web Browser

To use the Web-Based Utility, you have to launch your Internet Explorer 6.0or higher.

*Step1:* Enter the default IP address of Broadband Router http://192.168.0.1 in the Address box and then press Enter.

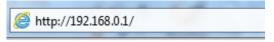

*Step2:* When the follwing dialog box appears, type in **admin** as User Name and the default password is also **admin**, then click **OK**.

| indows Security                  |                                                                                                    |
|----------------------------------|----------------------------------------------------------------------------------------------------|
| The server 192.<br>and password. | 168.0.1 at LINKSKEY LKR-604 Rev.C requires a username                                                                                                    |
|                                  | server is requesting that your username and password be<br>cure manner (basic authentication without a secure                                                                                                    |
|                                  | admin       •••••       Image: Constraint of the second second seco |
|                                  | OK Cancel                                                                                                    |

## 3.2 Quick Setup

It is recommended that you use Quick Setup if you are a beginner. It will lead you through the configuration step-by-step.

*Step1:* Select the appropriate Time Zone so your system clock can synchronize itself through the SNTP Server.

| HOST Settings   |                                                   |
|-----------------|---------------------------------------------------|
| Host Name       | router                                            |
| Time Zone       | (GMT+08:00) Hong Kong, Perth, Singapore, Taipei 🔹 |
| Daylight Saving | Enabled From FEB V 2 V to FEB V 2 V               |
| Function Mode   | Router 🔻                                          |

Host Name: Enter a hostname provided by the ISP (Default: router).

**Time Zone:** Select the time zone of the country you are in. The router will set the time based on your selection.

**Daylight Saving:** The router can also take Daylight Saving into account. If you wish to use this function, you must check/tick the enable box to enable your daylight saving configuration. **Fuction Mode:** Default setting is Router.

*Step2:* The following window allows user to specify the WAN connection type, you can choose Auto Detect or Manual Select.

|                               | tion type required by your Internet Service Provider. Please<br>t your WAN connection from the following: |
|-------------------------------|----------------------------------------------------------------------------------------------------|
| ◉ Auto Detect 🔘 Manual Select |                                                                                                    |
| Auto detect result :          | Detect                                                                                                    |
|                               | Back Next                                                                                                 |

**Auto Detect:** This feature can help you Auto Detect WAN connection type. **Manual Select:** You can specify the WAN connection type. *Step3:* The following window allows user to specify the WAN connection type, such as Dynamic IP Address, Static IP, or PPPoE. After you setup the connection settings, click Next to update the DNS settings.

|                          | nnection type required by your Internet Service Provider. Please<br>select your WAN connection from the following: |
|--------------------------|----------------------------------------------------------------------------------------------------|
| 🕽 Auto Detect 🧿 Manual S | jelect                                                                                                    |
| Oynamic IP Address       |                                                                                                    |
| 🔘 Static IP              |                                                                                                    |
| O PPPOE                  |                                                                                                    |
| 🔘 РРТР                   |                                                                                                    |
| C L2TP                   |                                                                                                    |
| 🔘 BigPond                |                                                                                                    |

**Dynamic IP Address:** Automatic access to service provider offer dynamic IP addresses to network. **Static-IP:** If you are using fixed IP Internet connection method, click static-IP to enter the IP address and gateway address provided by your ISP.

**PPPoE:** If you are using PPPoE Internet connection method, click PPPoE to enter the login information provided by your ISP.

**PPTP:** If you are using PPTP Internet connection method, click PPTP to enter the login information provided by your ISP.

**L2TP:** If you are using L2TP Internet connection method, click L2TP to enter the login information provided by your ISP.

**BigPond:** If you are using BigPond Internet connection method, click BigPond to enter the login information provided by your ISP.( BigPond is an ISP in Australia)

*Step4*: The following window allows user to select the DNS Server.

| Static DNS Server | Enabled     |
|-------------------|-------------|
| Primary DNS       |             |
| Secondary DNS     |             |
|                   | Back Finish |

You can update the DNS settings only if you enabled the DNS server under the WAN configuration page. After you change the DNS configurations, click Finish to update the DNS settings of the router. Click the **Finish** button will be submitted to the router and set down effect.

In the configuration of the status bar, you can view the information about the router. The router-related information is in the next chapters.

## 3.3 Admin

The Admin window configures the Management of the router basic settings, such as the router's Management, System Settings, Firmware Configuration, Tools, Language, Log Settings and Logout.

## 3.3.1 Management

| Quick Setup Admi        | IN WAN LAN NAT             | Firewall Ro         | outing QoS  | Misc Status       |                        |
|-------------------------|----------------------------|---------------------|-------------|-------------------|------------------------|
| Management System       | n Settings Firmware Upgrad | e Configuration     | Tools Lange | uage Log Settings | Logout                 |
| Login Account           |                            |                     |             |                   |                        |
| User Name               | admin                      |                     |             |                   | Неір                   |
| Current Password        | ****                       |                     |             |                   | HELP                   |
| New Password            | ••••                       |                     |             |                   | See manual for detail. |
| Re-type Password        | ••••                       |                     |             |                   |                        |
| Idle Time Out (60-3600) | 300 seco                   | nds (0: No timeout) |             |                   |                        |
|                         |                            |                     |             |                   |                        |
| Remote Managemen        | t                          |                     |             |                   |                        |
| Enabled                 |                            |                     |             |                   |                        |
| IP Address              | 0.0.0.0                    |                     |             |                   |                        |
| Port                    | 8080                       |                     |             |                   |                        |
|                         |                            |                     |             |                   |                        |
|                         | ОК                         | Cancel              |             |                   |                        |

#### Login Account

Set a password if you wish to restrict management access to the Broadband Router.

#### **Remote Management**

To manage the Broadband Router from a remote location (outside of the local network), you must specify the IP address of the remote PC. Leave the IP address as 0.0.0.0, to allow open access to the router.

## 3.3.2 System Settings

| Quick Setup Admin WAN                                                  | LAN NAT Firewall Routing                                                    | QoS Misc Stat       |
|------------------------------------------------------------------------|-----------------------------------------------------------------------------|---------------------|
| Management System Settings Fir                                         | mware Upgrade Configuration Tools                                           | Language Log Settir |
| Time<br>NTP Server (IP or Domain name)<br>Time Zone<br>Daylight Saving | (GMT+08:00) Hong Kong, Perth, Singapore,<br>■ Enabled From FEB ▼ 2 ▼ to FEB |                     |
| Host Name                                                              | router                                                                      |                     |
| Operating Mode                                                         | ✓ Enabled                                                                   |                     |
| - Function Mode                                                        | Router -                                                                    |                     |
|                                                                        | OK Cancel                                                                   |                     |

**NTP Server:** Set the router to the Internet through the NTP protocol to obtain the correct time and maintained.

**Time Zone:** Select the time zone of the country you are in. The router will set the time based on your selection.

**Daylight Saving:** The router can also take Daylight Saving into account. If you wish to use this function, you must check/tick the enable box to enable your daylight saving configuration.

Host Name: Enter a hostname provided by the ISP

**NAPT:** Multiple internal addresses mapped to a valid public address, but different protocols and port numbers corresponding to different internal addresses.

Function Mode: Default setting is Router.

#### 3.3.3 Firmware Upgrade

User uses the Firmware Upgrade window to locate the new firmware then upgrade the system firmware. Click "Choose File" button to search for the new firmware location, then click **OK** to proceed the upgrade.

| Quick Setup Admin WAN LAN NAT Firewall Routing QoS Misc Status                                                                                                    |                                                                                                    |
|----------------------------------------------------------------------------------------------------|----------------------------------------------------------------------------------------------------|
| Management System Settings Firmware Upgrade Configuration Tools Language Log Settings                                                                                                    | Logout                                                                                                    |
| Firmware Upgrade Current Firmware Version: L_TP_5D2.0.1 Firmware Date: #24 Thu Jun 30 09:54:46 2011 Enter the path and name of the upgrade file then click the OK button below. Choose File No file chosen | Help<br>Firmware Upgrade<br>You can upgrade the firmware of the<br>device using this tool. Make sure that<br>the firmware you want to use is<br>saved on the local hard drive of the |
| OK Cancel                                                                                                    | computer. Click on Browse to search<br>the local hard drive for the firmware<br>to be used for the update.                                                                           |

#### 3.3.4 Configuration

Use this window to restore or backup Broadband Router settings, such as Restore Factory Default, Backup Settings and Restore Settings.

| Quick Setup         | dmin WAN      | LAN          | NATF      | irewall       | Routing | Qo5     | Misc | Status      |                                                                                                    |
|---------------------|---------------|--------------|-----------|---------------|---------|---------|------|-------------|----------------------------------------------------------------------------------------------------|
| Management Sy:      | stem Settings | Firmware Upg | grade     | Configuration | Tools   | Languag | je L | og Settings | Logout                                                                                                    |
| Settings            |               |              |           |               |         |         |      |             |                                                                                                    |
| Restore Factory Def | ault          | 0            |           |               |         |         |      |             | Нејр                                                                                                    |
| Backup Settings     |               | 0            |           |               |         |         |      |             | Reset default                                                                                                    |
| Restore Settings    |               | C            | oose File | No file chose | n       |         |      |             | System configuration is reset to the<br>factory default settings. Default<br>settings are: "Username:<br>admin", "Password: admin", "IP: |
|                     |               | 0            | K Ca      | ncel          |         |         |      |             | 192.168.0.1","Netmask:<br>255.255.255.0                                                                                                  |

**Restore Factory Default:** Reset the settings of this device to the factory default values. **Backup Settings:** Save the settings of this device to a file.

**Restore Settings:** Restore the settings of this device to the backup settings.

#### **3.3.5** Tools

| Quick Setup   | Admin WA        | N LAN NAT        | Firewall   | Routing   |
|---------------|-----------------|------------------|------------|-----------|
| Management    | System Settings | Firmware Upgrade | Configurat | ion Tools |
| - Restart Dev | /ice            |                  |            | 63 2      |
| Reboot Immedi | ately           | Reboot           |            |           |

**Restart Device:** Reboot this device.

## 3.3.6 Language

You can choose English or Traditional Chinese.

| Quick Setup | Admin WAN       | LAN NAT                      | Firewall      | Routing | QoS Mis  |
|-------------|-----------------|------------------------------|---------------|---------|----------|
| Management  | System Settings | Firmware Upgrade             | Configuration | Tools   | Language |
| Settings -  |                 | English                      | •             |         |          |
|             |                 | English<br>Traditional Chine | se            |         |          |
|             |                 | ок                           | Cancel        |         |          |

#### 3.3.7 Log Settings

The log is very important for network safety, it recorded a variety things of system every day, you can check the error occurred, or track the Internet traffic.

| Quick Setup                   | Admin WAN       | LAN NAT          | Firewall Routing    | Qo5 Misc | : Status            |
|-------------------------------|-----------------|------------------|---------------------|----------|---------------------|
| Management                    | System Settings | Firmware Upgrade | Configuration Tools | Language | Log Settings        |
| <b>Settings</b><br>Remote Log |                 |                  |                     |          | Не                  |
| Log Server                    |                 | 0.0.0.0          |                     |          | Not                 |
| Email Log                     |                 |                  |                     |          | log:<br>be :<br>and |
|                               |                 |                  |                     |          | sen<br>acc          |
|                               |                 | ОК               | Cancel              |          | SM                  |

**Remote Log:** Allow remote login View Log.

**Log Server:** Type the IP address of Log Server.

**Email log:** Check to enable the email log feature.

Send Email: Click on the "Send" button to send the mailimmediately.

Sender Email Address: Enter the sender email address.

Receiver Email Address: Enter the receiver email address.

**SMTP Server:** Enter outgoing mail server.

Enable Authentication: Check if need for authentication.

Account Name: Fill in email user account name.

Password: Enter password.

**Re-type Password:** Re-enter the above password.

## 3.3.8 Logout

If want to logout, please click OK.

| Quick Setup Admin WAN LAN NAT Firewall Routing Qo5 Misc Status                        |                                                                          |
|---------------------------------------------------------------------------------------|--------------------------------------------------------------------------|
| Management System Settings Firmware Upgrade Configuration Tools Language Log Settings | Logout                                                                   |
| Logout                                                                                | Help                                                                     |
|                                                                                       | Logout<br>Logout Account, need to re-type<br>your account and password!! |
| The page at 192.168.0.1 says:     X       Do you really want to logout?     OK        |                                                                          |
| OKCancel                                                                              |                                                                          |
|                                                                                       |                                                                          |
|                                                                                       |                                                                          |

## 3.4 WAN

## 3.4.1 WAN Connection Mode

Select properly Internet Connection type.

| uick Setup Admin WA | N LAN NAT Firewall Routing QoS Misc                                                                      |
|---------------------|----------------------------------------------------------------------------------------------------|
| WAN Connection Mode |                                                                                                    |
| Oynamic IP Address  | Obtain an IP address automatically from your service provider.                                           |
| 🔘 Static IP         | Use a static IP address. Your service provider gives a static IP<br>address to access Internet services. |
| O PPPOE             | PPP over Ethernet is a common connection method used for xDSL.                                           |
| 🔘 РРТР              | PPP Tunneling Protocol can support multi-protocol Virtual Private<br>Networks (VPN).                     |
| C L2TP              | Layer 2 Tunneling Protocol can support multi-protocol Virtual<br>Private Networks (VPN).                 |
| BigPond             | Australia ISP service.                                                                                   |

#### 1 Dynamic IP Address

The Host Name is optional, but may be required by some ISPs. The default MAC address is set to the WAN's physical interface on the router. Use this address when registering for configuration parameters for the selected connection type. The MTU feature specifies the largest packet size permitted for network transmission. By default, MTU is set at 1500. You can use the "Clone MAC" button to copy the MAC address of the Ethernet Card installed by your ISP and replace the WAN MAC address with this MAC address.

| Request IP address              |                   |            |
|---------------------------------|-------------------|------------|
| MTU(576-1500)                   | 1500              |            |
| Static DNS Server               |                   |            |
| Primary DNS                     | 132.17.19.80      |            |
| Secondary DNS                   | 187.18.85.23      | (Optional) |
| MAC Cloning                     | Enabled           |            |
| MAC Address (XX:XX:XX:XX:XX:XX) | 00:00:00:00:00:00 | Clone MAC  |

| ок | Cancel |
|----|--------|
|    |        |

#### 2 Static IP

If your Internet Service Provider has assigned a fixed address, enter the assigned IP address and subnet mask, then enter the gateway and DNS address.

| Static IP Address                  |                   |            |
|------------------------------------|-------------------|------------|
| Address                            | 0.0.0             |            |
| ubnet Mask                         | 255.255.255.0     | ]          |
| ateway IP                          | 0.0.0.0           |            |
| TU (576-1500)                      | 1500              |            |
| tatic DNS Server                   | $\checkmark$      |            |
| rimary DNS                         | 132.17.19.80      |            |
| econdary DNS                       | 187.18.85.23      | (Optional) |
| AC Cloning                         | Enabled           |            |
| AC Address (XX:XX:XX:XX:XX:XX)     | 00:00:00:00:00:00 | Clone MAC  |
| More IP addresses                  |                   |            |
| oes ISP provide more IP addresses? |                   |            |
|                                    |                   |            |
| More IP addresses                  |                   |            |

#### **3 PPPoE (PPP over Ethernet)**

Enter the PPPoE user name and password assigned by your Service Provider. The Service Name is normally optional, and may be required by some service providers. Enter a Maximum Idle Time (in minutes) to define a maximum period of time for which the Internet connection is maintained when it is inactive. If the connection is inactive for longer than the defined Maximum Idle Time, then it will be dropped. You can enable the Auto-reconnect option to automatically reestablish the connection as soon as you attempt to access the Internet again.

| РРРОЕ                           |                             |
|---------------------------------|-----------------------------|
| Address Mode                    | Oynamic PPPoE Static PPPoE  |
| IP Address                      |                             |
| PPPOE Account                   |                             |
| PPPOE Password                  | •••••                       |
| Please retype your password     | •••••                       |
| Service Name                    |                             |
| MTU (546-1492)                  | 1492                        |
| Maximum Idle Time (60-3600)     | 300 seconds (0: No timeout) |
| Connection Mode                 | keep-alive 🔻                |
| Static DNS Server               |                             |
| Primary DNS                     | 132.17.19.80                |
| Secondary DNS                   | 187.18.85.23 (Optional)     |
| MAC Cloning                     | Enabled                     |
| MAC Address (XX:XX:XX:XX:XX:XX) | 00:00:00:00:00 Clone MAC    |

OK Cancel

#### 4 PPTP (Point-to-Point Tunnel Protocol)

The PPTP window allows user to configure basic PPTP settings for the router.

| WAN PPTP                        |                   |             |
|---------------------------------|-------------------|-------------|
| WAN Interface Settings          |                   |             |
| WAN Interface IP                | Static IP 🔹       |             |
| IP Address                      | 0.0.0.0           | ]           |
| Subnet Mask                     | 255.255.255.0     | ]           |
| Gateway                         | 0.0.0.0           | ]           |
| Static DNS Server               |                   |             |
| Primary DNS                     | 132.17.19.80      |             |
| Secondary DNS                   | 187.18.85.23      | (Optional)  |
| MAC Cloning                     | Enabled           |             |
| MAC Address (XX:XX:XX:XX:XX:XX) | 00:00:00:00:00:00 | Clone MAC   |
|                                 |                   |             |
| PPTP Settings                   |                   |             |
| PPTP Account                    |                   |             |
| PPTP Password                   | •••••             |             |
| Please retype your password     | •••••             |             |
| PPTP Server (IP or Domain name) | 0.0.0.0           |             |
| Connection ID                   |                   | (Optional)  |
| MTU (546-1460)                  | 1460              |             |
| Maximum Idle Time (60-3600)     | 300 seconds (0:   | No timeout) |
| Connection Mode                 | keep-alive 🔻      |             |

PPTP is dial-up used to establish a virtual private network (VPN) approach, which needs three parts of information. First is the WAN port's IP address and subnet mask. The second is to connect back to the PPTP server IP address. The third is the dial-up user name and password.

#### 5 L2TP

The L2TP window allows user to configure basic L2TP settings for the router.

| WAN L2TP                        |                             |
|---------------------------------|-----------------------------|
| WAN Interface Settings          |                             |
| WAN Interface IP                | Static IP 👻                 |
| IP Address                      | 0.0.0.0                     |
| Subnet Mask                     | 255.255.255.0               |
| Gateway                         | 0.0.0.0                     |
| Static DNS Server               |                             |
| Primary DNS                     | 132.17.19.80                |
| Secondary DNS                   | 187.18.85.23 (Optional)     |
| MAC Cloning                     | Enabled                     |
| MAC Address (XX:XX:XX:XX:XX:XX) | 00:00:00:00:00 Clone MAC    |
| L2TP Settings                   |                             |
| L2TP Account                    |                             |
| L2TP Password                   |                             |
|                                 |                             |
| Please retype your password     | •••••                       |
| L2TP Server (IP or Domain name) | 0.0.0.0                     |
| MTU (546-1460)                  | 1460                        |
| Maximum Idle Time (60-3600)     | 300 seconds (0: No timeout) |
| Connection Mode                 | keep-alive 💌                |

#### 6 Big Pond

The Big Pond window allows user to configure basic BigPond settings for the router. (BigPond is an ISP in Australia)

| BigPond                            |                   |            |
|------------------------------------|-------------------|------------|
| BigPond Account                    |                   |            |
| BigPond Password                   |                   |            |
| Please retype your password        |                   |            |
| BigPond Server (IP or Domain name) |                   |            |
| Request IP address                 |                   |            |
| MTU (576-1500)                     | 1500              |            |
| Static DNS Server                  |                   |            |
| Primary DNS                        | 132.17.19.80      |            |
| Secondary DNS                      | 187.18.85.23      | (Optional) |
| MAC Cloning                        | Enabled           |            |
| MAC Address (XX:XX:XX:XX:XX:XX)    | 00:00:00:00:00:00 | Clone MAC  |
|                                    |                   |            |

## 3.5 LAN

## 3.5.1 LAN Settings

Configure the gateway address of the router. To dynamically assign the IP address for clients' PCs, enable the DHCP Server, set the lease time, and then specify the address range.

Valid IP addresses consist of four numbers, which are separated by periods. The first three fields are the network portion ranging from 0 to 255, while the last field is the host portion ranging from 1 to 254.

| Settings<br>P Address          | 192.168.0.1    |
|--------------------------------|----------------|
| Gubnet Mask                    | 255.255.255.0  |
| he Gateway acts as DHCP Server | Enabled        |
| P Pool Starting Address        | 192.168.0. 2   |
| P Pool Ending Address          | 192.168.0. 254 |
| ease Time                      | Eight hours 🔻  |
| ONS Proxy                      | Enabled        |

IP address: This is the router's LAN port IP address (Your LAN clients' default gateway IP address).

Subnet Mask: Specify a Subnet Mask for your LAN segment.

The Gateway acts as DHCP Server: Check to enable the DHCP server.

IP Pool Starting Address: Enter the first IP address assigned by the DHCP server.

IP Pool Ending Address: Enter the last IP address assigned by the DHCP server.

Lease Time: Enter the amount of time that a client can use the assigned IP address.

**DNS Proxy:** Check to enable the DNS Proxy.

## 3.5.2 DHCP Client List

The DHCP client list allows you to see which clients are connected to the router via IP address, host name, and MAC address.

| johnsonwar 192.<br><b>Static Client Configuratio</b><br>łost Name | Address<br>168.0.2 | MAC Ad<br>00:18:F3:<br>Refresh |          |      | ing Time<br>55:23 | Static |
|-------------------------------------------------------------------|--------------------|--------------------------------|----------|------|-------------------|--------|
| johnsonwar 192.<br><b>Static Client Configuratio</b><br>łost Name | 168.0.2            | 00:18:F3:                      |          |      |                   | 1000   |
| Static Client Configuratio                                        |                    |                                | 7A:76:40 | 07:5 | 55:23             |        |
| Static Client Configuratio<br>lost Name<br>P Address              | on —               | Refresh                        |          |      |                   |        |
| AC Address (XX:XX:XX:XX:XX                                        |                    | 168.0.                         | Add      |      |                   |        |
|                                                                   |                    |                                | Aud      |      |                   |        |

**DHCP Client List:** This page shows all DHCP clients (LAN PCs) currently connected to your network. It displays the IP address and the MAC address and Remaining Time of each LAN client. Use the Refresh button to get the lately updated situation.

## 3.5.3 IGMP Snooping

Allowing switched Ethernet to check and make correct forwarding decisions.

| Quick Setup               | Admin      | WAN     | LAN       | NAT   | Firewall | Routing |
|---------------------------|------------|---------|-----------|-------|----------|---------|
| LAN Settings              | DHCP Clien | it List | IGMP Snot | oping |          |         |
| Settings<br>IGMP Snooping | 1<br>2     |         | Er        | abled |          |         |
|                           |            |         | ОК        |       | Cancel   |         |

## **3.6 NAT**

#### 3.6.1 Virtual Server

If you configure the router for a virtual server, remote users access services such as Web or FTP at your local site from internet the traffic can be automatically redirected to local servers configured as the virtual server. In other words, depending on the requested service (TCP/UDP port number), the router redirects the external service request to the appropriate server.

| Quick Setup                                                                 | Admin V         | VAN LAN NAT            | Firewall R                            | outing Qo5  |
|-----------------------------------------------------------------------------|-----------------|------------------------|---------------------------------------|-------------|
| Virtual Server                                                              | Port Triggering | Port Mapping           | Passthrough DM                        | z           |
| Settings<br>Enabled<br>Private IP<br>Private Port<br>Public Port<br>Comment |                 | 192. 168.0<br>Type TCF | · · · · · · · · · · · · · · · · · · · |             |
|                                                                             | Rules Listing   | Add                    | Modify                                | 0/          |
|                                                                             | Comment         | Private IP             | Private Port                          | Public Port |
|                                                                             |                 | ОК                     | Cancel                                |             |

**Enabled:** Enable Virtual Server.

**Private IP:** This is the LAN client/host IP address being used by the virtual server within your local network.

**Private Port:** This is the LAN client/host port number being used by the application on the computer within your local network.

**Public Port:** Enter the service (service/Internet application) port number that will be re-directed to the virtual server on your local network.

**Type:** Select the Internet protocol type (TCP, UDP or both). If you are not sure, leave it to be the default both protocols.

**Comment:** The description of this setting.

#### 3.6.2 Port Triggering

Some applications require multiple connections, such as Internet gaming, video conferencing, Internet telephony and others. These applications cannot work when Network Address Translation (NAT) is enabled. If you need to run applications that require multiple connections, specify the port associated with an application in the "Trigger Port" out going port field, select the protocol type as TCP or UDP, then enter the public ports incoming port associated with the trigger port to open them for inbound traffic.

| Quick Setup    | Admin WA        | I LAN NAT Firewa         | ll Routing QoS |
|----------------|-----------------|--------------------------|----------------|
| Virtual Server | Port Triggering | Port Mapping Passthrough | DMZ            |
| Enabled        |                 |                          |                |
| Trigger Port   |                 | ~                        |                |
| Trigger Type   |                 | TCP 🔻                    |                |
| Public Port    |                 | ~                        |                |
| Туре           |                 | TCP 🔻                    |                |
| Comment        |                 |                          |                |
|                |                 | Add Modify               |                |
|                | Rules Listing   |                          | 0/:            |
|                | Comment         | Trigger Port             | Public Port    |
|                |                 |                          |                |
|                |                 | OK Cancel                |                |

## 3.6.3 Port Mapping

This function allows one or more public IP addresses to be shared by multiple internal users. Enter the Public IP address you desire to share into the Global IP field. Enter a range of internal IP that will share the global IP.

| Quick Setup Admin WAN I                  | AN NAT Firewall Routing Q | 05 |
|------------------------------------------|---------------------------|----|
| Virtual Server Port Triggering Port      | Mapping Passthrough DMZ   |    |
| - Settings                               |                           |    |
| Enabled                                  |                           |    |
| Comment                                  |                           | ]  |
| Server IP                                | 192.168.0.                |    |
| Mapping Ports (port1, port2, port3-port4 | .) Type TCP 👻             |    |
|                                          | Add Modify                |    |
| Rules Listing                            |                           | 0/ |
|                                          |                           |    |
| Comment                                  | Server IP Mapping Ports   |    |
|                                          |                           |    |

| ОК | Cancel |
|----|--------|
|    |        |

### 3.6.4 Passthrough

| Quick Setup Admin WAN           | LAN NAT Firewall Routing QoS |
|---------------------------------|------------------------------|
| Virtual Server Port Triggering  | Port Mapping Passthrough DMZ |
| VPN                             |                              |
| PPTP passthrough                |                              |
| Ipsec passthrough               |                              |
| L2TP passthrough                |                              |
| Non-Standard FTP Port (0-65535) |                              |
| - NetMeeting                    |                              |
| H323/Netmeeting passthrough     |                              |
| L                               |                              |
|                                 | OK Cancel                    |

**VPN:** VPN including PPTP, IPSEC and L2TP, if checked, the internal network and external network can directly establish a corresponding VPN services, without NAT affect

**FTP:** FTP server with non-standard port, can prevent the conflict which has established a connection with fit data channel

**NetMeeting:** The internal network NetMeeting services establish connections directly with external network NetMeeting services, without NAT affect

#### 3.6.5 DMZ

If you have a client PC that cannot run Internet application properly from behind the NAT firewall or after configuring the Special Applications function, then you can open the client up to unrestricted two-way Internet access. Enter the IP address of a DMZ host to this screen. Adding a client to the DMZ (Demilitarized Zone) may expose your local network to a variety of security risks, so you can only use this option as a last resort.

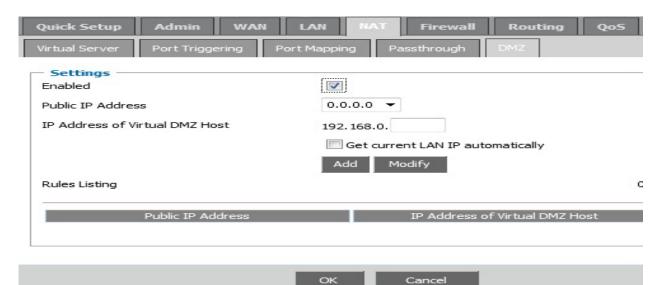

## 3.7 Firewall

#### **3.7.1** Firewall Options

The router provides extensive firewall protect by restricting connections to reduce the risk of intrusion and defending against a wide array of common hacker attacks. However for applications that require unrestricted access to the Internet, you can configure a specific client/server as a demilitarized zone.

Firewall Options Select the functions that firewall supports. The selections include Enable Hacker Attack Protect ,Discard PING from WAN side, Deny PING to the Gateway, Drop Port Scan packets, Allow to Scan Security Port (113),Discard NetBIOS Packets, Accept Fragment Packets and Send ICMP Packets When Error is Encountered.

| Quick Setup Admin WAN              | LAN           | IAT Firewall Ro    | outing QoS     | Misc         | St |
|------------------------------------|---------------|--------------------|----------------|--------------|----|
| Firewall Options Client Filtering  | URL Filtering | MAC Filtering      |                |              |    |
| – Settings –<br>Enabled            | <b>V</b>      |                    |                |              |    |
|                                    | 0             | ptions             |                |              |    |
| Discard PING from WAN side         |               | IP Spoofing        |                | $\checkmark$ |    |
| Deny PING to the Gateway           |               | Smurf Attack       |                | <b>V</b>     |    |
| Detection Port Scan Packets        | <b>V</b>      | Ping of Death      |                | <b>V</b>     |    |
| Deny to Scan Security Port (113)   |               | Land Attack        |                |              |    |
| Discard NetBios Packets            |               | Snork Attack       |                | <b>V</b>     |    |
| Deny Fragment Packets              |               | UDP Port Loop      |                | <b>V</b>     |    |
| Disable ICMP Packets When Error is |               | TCP Null Scan      |                | <b>V</b>     |    |
| Encountered                        |               | TCP Syn Flood      |                |              |    |
|                                    |               | Syn Threshold 300  | packets per se | cond (1-300  | 0) |
|                                    |               | ICMP Flood         |                |              |    |
|                                    |               | Ping Threshold 300 | packets per se | cond (1-300  | 0) |
|                                    |               |                    |                |              |    |
|                                    | ОК            | Cancel             |                |              |    |
|                                    | ОК            | Cancel             |                |              |    |

#### 3.7.2 Client Filtering

You can filter Internet client based on IP addresses, port, application types, and time of day.

For example, this screen shows that clients in the address rang 192.168.0.2-4 are permanently restricted from using WEB(Port 80) are blocked from browsing the Internet from Monday through Friday.

| <b>Settings</b><br>Enable Client Filter |                                    |
|-----------------------------------------|------------------------------------|
|                                         |                                    |
| Enable                                  |                                    |
| IP Address                              | 192.168.0. 2 ~ 4                   |
| Port                                    | 80 ~ 80                            |
| Туре                                    | TCP 💌                              |
| Block Time                              | O Always 💿 Block                   |
| Day                                     |                                    |
| Time                                    | Always 🛩 👡 Always 🛩                |
| Comment                                 |                                    |
|                                         | Add Modify                         |
| Rules Listing                           | 0/20(using/ma                      |
| IP Address                              | PortType Block Time Comment Action |
|                                         |                                    |

**IP Address:** Enter the starting/ending IP address.

**Port:** Enter the port range based over the protocol for access policy.

**Type:** Select one protocol (TCP/UDP/Both) from the drop-down menu.

Block Time: Always or manually set the filter time.

**Day:** Select the day(s) to run the access policy.

**Time:** Select the time range of client filter.

**Comment:** You can add some comment for this item.

#### 3.7.3 URL Filtering

To configure the URL Filtering feature, please specify the web sites and/or web URLs containing the keyword you want to filter on your network. You can deny or allow Internet access for the URL addresses.

| Settings<br>URL Filter Control |            | Deny Intern | net access for th | ne following UP | RL address | es 💌       |     |
|--------------------------------|------------|-------------|-------------------|-----------------|------------|------------|-----|
| IP Address                     |            | 192.168.0.  | .00 ~ 200         |                 |            |            |     |
| URL filter string              |            | www.google  | .com              |                 |            |            |     |
| Enable                         |            |             |                   |                 |            |            |     |
|                                |            | Add M       | lodify            |                 |            |            |     |
| Rules Listing                  |            |             |                   |                 | 0/         | 20(using/n | nax |
|                                | IP Address |             | URL filte         | r string        |            | Actio      | n   |

For example, in this screen you can see that clients in the address rang 192.168.0.100-200 are unable to browsing the sites (www.google.com).

## 3.7.4 MAC Filtering

The MAC address filter enables you to allow or restrict specified nodes from communicating with other nodes.

| Settings                        |                                                        |
|---------------------------------|--------------------------------------------------------|
| MAC Address Control             | Deny Internet access for the following MAC addresses 🔻 |
| MAC Address (XX:XX:XX:XX:XX:XX) |                                                        |
| Comment                         |                                                        |
|                                 | Add Modify                                             |
| Rules Listing                   | 0/20(using/max                                         |
| MAC Address                     | Comment Action                                         |
|                                 |                                                        |

**MAC Address Control:** The device's MAC address that you want to filter. **Comment:** You can add some comment for this item.

## 3.8 Routing

## 3.8.1 Routing Table

The Routing Table window displays the current routing information in the system.

| Quick Setup                           |                             | LAN NAT Firewall         | Routing QoS Misc St |
|---------------------------------------|-----------------------------|--------------------------|---------------------|
| Routing Table                         |                             | amic Routing             |                     |
| - Routing Tabl                        | e List<br>nation Network IP | Subnet Mask              | Gateway IP          |
| a a a a a a a a a a a a a a a a a a a | 192.168.0.0                 | 255.255.255.0<br>Refresh | 192.168.0.0         |

## 3.8.2 Static Routing

A static route is a pre-determined pathway that network information must travel to reach a specific host or network.

| Quick Setup                       | Admin WA                   | N LAN NAT Firewa | II Routing QoS |
|-----------------------------------|----------------------------|------------------|----------------|
| Routing Table                     | Static Routing             | Dynamic Routing  |                |
| - Static Route<br>Destination Net | s Configuration<br>work IP |                  |                |
| Subnet Mask                       |                            |                  |                |
| Gateway IP                        |                            |                  |                |
|                                   |                            | Add Modify       |                |
| Destination                       | n Network IP               | Subnet Mask      | Gateway IP     |
|                                   |                            |                  |                |
|                                   |                            |                  |                |
|                                   |                            | OK Cancel        |                |

Destination Network IP: The network address of destination network.

Subnet Mask: the subnet mask of destination network.

**Gateway IP:** The next stop gateway of the path toward the destination network. This is the IP of the neighbor router that this router should communicate with on the path to the destination network.

#### 3.8.3 Dynamic Routing

Dynamic Routing can be used to cache routes learned by routing protocols, thus allowing the automation of static routing maintenance. The router, using the RIP (Routing Information Protocol), determines the network packet's route based on the fewest number of hops between the source and the destination. In this case, you can automatically adjust to physical changes in the network layout.

| Quick Setup                      | Admin WA       | N LAN NAT        | Firewall | Routing | Qo5 | Misc |
|----------------------------------|----------------|------------------|----------|---------|-----|------|
| Routing Table                    | Static Routing | Dynamic Routing  |          |         |     |      |
| Dynamic Rou     Enable Dynamic I |                |                  |          |         |     |      |
| Working Mode                     |                | Router           | •        |         |     |      |
| Listen Mode                      |                | RIP1             | -        |         |     |      |
| Supply Mode                      |                | RIP2 (Broadcast) | -        |         |     |      |
|                                  |                |                  |          |         |     |      |
|                                  |                |                  |          |         |     |      |

OK Cancel

Working Mode: Select the router acts as router of gateway.

**Listen Mode:** Enable this mode to allow RIP server to receive routing information and update the routing information.

**Supply Mode:** Enable this mode to allow RIP server to send out routing information and update the routing information.

## 3.9 QoS

QoS (Quality of Service) is a major issue in VOIP implementations. The issue is how to guarantee that packet traffic for a voice or other media connection will not be delayed or dropped due interference from other lower priority traffic.

#### **Port Base:**

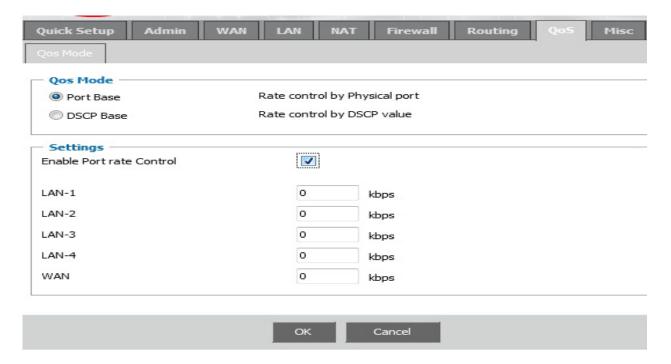

In order to complete this settings, please follow the steps below.

Enable this function.

Select the port number.

Enter the total speed with the port number.

Click **OK** button to add this item to control table.

#### **DSCP Base:**

DSCP replaces the outdated IP precedence, a 3-bit field in the Type of Service byte of the IP header originally used to classify and prioritize types of traffic

| Qos Mode            |                               |                |
|---------------------|-------------------------------|----------------|
| Port Base           | Rate control by Physical port |                |
| OSCP Base           | Rate control by DSCP value    |                |
| Settings            |                               |                |
| Enable DSCP         |                               |                |
| High queue weight   | 8 (1-15)                      |                |
| Medium queue weight | 4 (1-15)                      |                |
| Low queue weight    | 2 (1-15)                      |                |
| Enable Rule         |                               |                |
| DSCP value          | (0-63)                        |                |
| Queue map           | Low Priority 👻                |                |
| Description         |                               |                |
|                     | Add Modify                    |                |
| Rules Listing       |                               | 0/10(using/max |

## 3.10 Misc

## 3.10.1 UPnP

UPnP (Universal Plug and Play) allows automatic discovery and configuration of equipment attached to your LAN.

UPnP is supported by Windows ME, XP, or later. It provides compatibility with networking equipment, software and peripherals of over 400 vendors the cooperate in the Plug and Play forum. You can Enable or Disable UPnP feature here.

| Quick Setup Admin WAN     | LAN NAT Firewall Routing QoS Hisc                  |   |
|---------------------------|----------------------------------------------------|---|
| UPnP DDNS                 |                                                    |   |
| - Settings                |                                                    |   |
| Enable UPnP               | Enabled                                            |   |
| Advertise Time (60-1800)  | 1800                                               |   |
| Refresh Port Mapping      | Refresh                                            |   |
| Remote Host External Port | Internal Client Internal Port Protocol Description | 1 |
|                           |                                                    |   |
|                           |                                                    |   |

| 01/ 02-20-20 |
|--------------|
| OK Cancel    |

## 3.10.2 DDNS

DDNS (Dynamic DNS) provides you on the Internet with a method to tie their domain name to a computer or server. DDNS allows your domain name to follow your IP address automatically by changing your DNS records when your IP address changes.

| Quick Setup Admi                            | in WAN LAN | NAT         | Firewall | Routing | Qo5 | Misc |
|---------------------------------------------|------------|-------------|----------|---------|-----|------|
| UPnP DDNS                                   |            |             |          |         |     |      |
| <b>Settings</b><br>Enable DDNS<br>Host Name | I €        | nabled      |          |         |     |      |
| DDNS Server                                 | dyna       | Ins.org     | -        |         |     |      |
| User Name                                   |            |             |          |         |     |      |
| Password                                    |            |             |          |         |     |      |
| DDNS Update Interval                        | 0          | (0-86400)   | Minutes  |         |     |      |
|                                             |            | DNS Ping Te | est      |         |     |      |
|                                             |            |             |          |         |     |      |
|                                             |            |             |          |         |     |      |
|                                             | OF         | د (         | Cancel   |         |     |      |

## 3.11 Status

This section displays the basic configuration parameters of your router, such as System Status, System Settings, Administrator Settings, Firmware Upgrade, Configuration Tools and System Log. Although most users will be able to accept the default settings, every ISP is different. Please check with your ISP if you are not sure which settings the ISP requires.

#### 3.11.1 Status

You can use the Status screen to see the connection status for the router's LAN interfaces, firmware and hardware version numbers, and the number of connected clients to your network.

| uick Setup Adr    | nin WAN LAN NAT          | Firewall Routing | Qo5 Misc Status |
|-------------------|--------------------------|------------------|-----------------|
| tatus Log         |                          |                  |                 |
| Gateway           |                          | - Internet       |                 |
| IP Address        | 192.168.0.1              | Cable/DSL        | Disconnected    |
| Subnet Mask       | 255.255.255.0            | IP Address       | 0.0.0.0 T       |
| DHCP Server       | Enabled                  | Subnet Mask      | 0.0.0.0         |
| NAT               | Enabled                  | Gateway          | 0.0.0.0         |
| Firewall          | Enabled                  | DNS              | 0.0.0.0         |
|                   |                          | Secondary DNS    | 0.0.0.0 T       |
| Information       |                          | Domain Name      |                 |
| System Up Time    | 01:40:58                 | Connection Type  | Dynamic IP      |
| System Date       | Thu Jan 01 09:40:58 1970 | Connection Time  | 00:00:00        |
| Connected Clients | 1                        | F                | Release Renew   |
| Firmware Version  | L_TP_SD2.0.1             |                  |                 |
| LAN MAC Address   | 00:32:10:00:AD:01        |                  | ir              |
| WAN MAC Address   | 00:32:10:00:AD:02        |                  |                 |
|                   |                          |                  | т               |

## 3.11.2 Log

The System Log window displays the router's system activities, such as System Log and Security Log.

| Quick S | Setup Admin                    | wAN LAN NAT Firewall Routing QoS Misc St              | atus                   |
|---------|--------------------------------|-------------------------------------------------------|------------------------|
|         | e <b>m Log</b><br>It Page Prev | / Page Next Page Last Page Record                     | Help<br>Log            |
| 1       | Thu Jan 01<br>08:00:00 1970    | [System]System start                                  | The k<br>even<br>devic |
| 2       | Thu Jan 01<br>08:00:00 1970    | [System]Ver L_TP_SD2.0.1 #24 Thu Jun 30 09:54:46 2011 | log fil<br>Wher        |
| 3       | Thu Jan 01<br>08:00:19 1970    | [DHCPS]RX DISCOVER by 00:18:F3:7A:76:40               | logs a                 |
| 4       | Thu Jan 01<br>08:00:19 1970    | [DHCPS]TX OFFER of 192.168.0.2                        |                        |
| 5       | Thu Jan 01<br>08:00:19 1970    | [DHCPS]RX REQUEST by 00:18:F3:7A:76:40                |                        |
| 6       | Thu Jan 01<br>08:00:19 1970    | [DHCPS]TX ACK to 192.168.0.2                          |                        |
| 7       | Thu Jan 01<br>08:00:23 1970    | [DHCPS]RX INFORM by 192.168.0.2                       |                        |
| 8       | Thu Jan 01<br>08:32:38 1970    | [DHCPS]Message repeat 4 times                         |                        |
| 9       | Thu Jan 01<br>08:32:38 1970    | [DHCPS]RX REQUEST by 00:18:F3:7A:76:40                |                        |
| 10      | Thu Jan 01<br>08:32:38 1970    | [DHCPS]TX ACK to 192.168.0.2                          |                        |
| 11      | Thu Jan 01<br>08:32:42 1970    | [DHCPS]RX INFORM by 192.168.0.2                       |                        |
|         |                                | Download Clear Settings Refresh                       |                        |

# LKR-604 configuration is now complete

For detailed information regarding the LKR-604's configuration and advanced settings, please refer to the User's Manual on the CD-ROM, or go to Linkskey website at http://www.linkskey.com

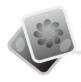

# Certifications

This equipment has been tested and found to comply with FCC and CE Rules.

Operation is subject to the following two conditions:

- 1. This device may not cause harmful interference.
- 2. This device must accept any interference received, including interference that may cause undesired operation.

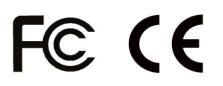

Waste electrical and electronic products must not be disposed of with household waste. Please recycle where facilities exist. Check with you Local Authority or Retailer for recycling advice.

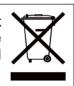

Rev.C

TECHNICAL SUPPORT E-mail: btitech@linkskey.com Website:www.linkskey.com

LKS-08/10.11